# AnyConnect 4.0 Integratie met ISE versie 1.3 Configuratievoorbeeld

## Inhoud

Inleiding Voorwaarden Vereisten Gebruikte componenten Topologie en stroom **Configureren WLC** ISE Stap 1. Voeg de WLC toe Stap 2. Het VPN-profiel configureren Stap 3. Het NAM-profiel configureren Stap 4. Installeer de applicatie Stap 5. Installeer het VPN/NAM-profiel Stap 6. Instellen van de posterijen Stap 7. Configureer AnyConnect Stap 8. Clientprovisioningregels Stap 9. Verificatieprofielen Stap 10. Vergunningsregels Verifiëren Problemen oplossen Gerelateerde informatie

# Inleiding

Dit document beschrijft nieuwe functionaliteit in Cisco Identity Services Engine (ISE) versie 1.3 waarmee u meerdere AnyConnect Secure Mobility Client-modules kunt configureren en automatisch aan het eindpunt kunt leveren. Dit document presenteert hoe u VPN-, Network Access Manager (NAM)- en Postmodules op ISE kunt configureren en naar de zakelijke gebruiker kunt duwen.

## Voorwaarden

### Vereisten

Cisco raadt kennis van de volgende onderwerpen aan:

- ISE-implementaties, verificatie en autorisatie
- Configuratie van draadloze LAN-controllers (WLC's)
- Basiskennis van VPN en 802.1x

• Configuratie van VPN- en NAM-profielen met AnyConnect-profielredacteuren

### Gebruikte componenten

De informatie in dit document is gebaseerd op de volgende software- en hardware-versies:

- Microsoft Windows 7
- Cisco WLC versie 7.6 en hoger
- Cisco ISE-software, versie 1.3 en hoger

De informatie in dit document is gebaseerd op de apparaten in een specifieke laboratoriumomgeving. Alle apparaten die in dit document worden beschreven, hadden een opgeschoonde (standaard)configuratie. Als uw netwerk live is, moet u de potentiële impact van elke opdracht begrijpen.

## Topologie en stroom

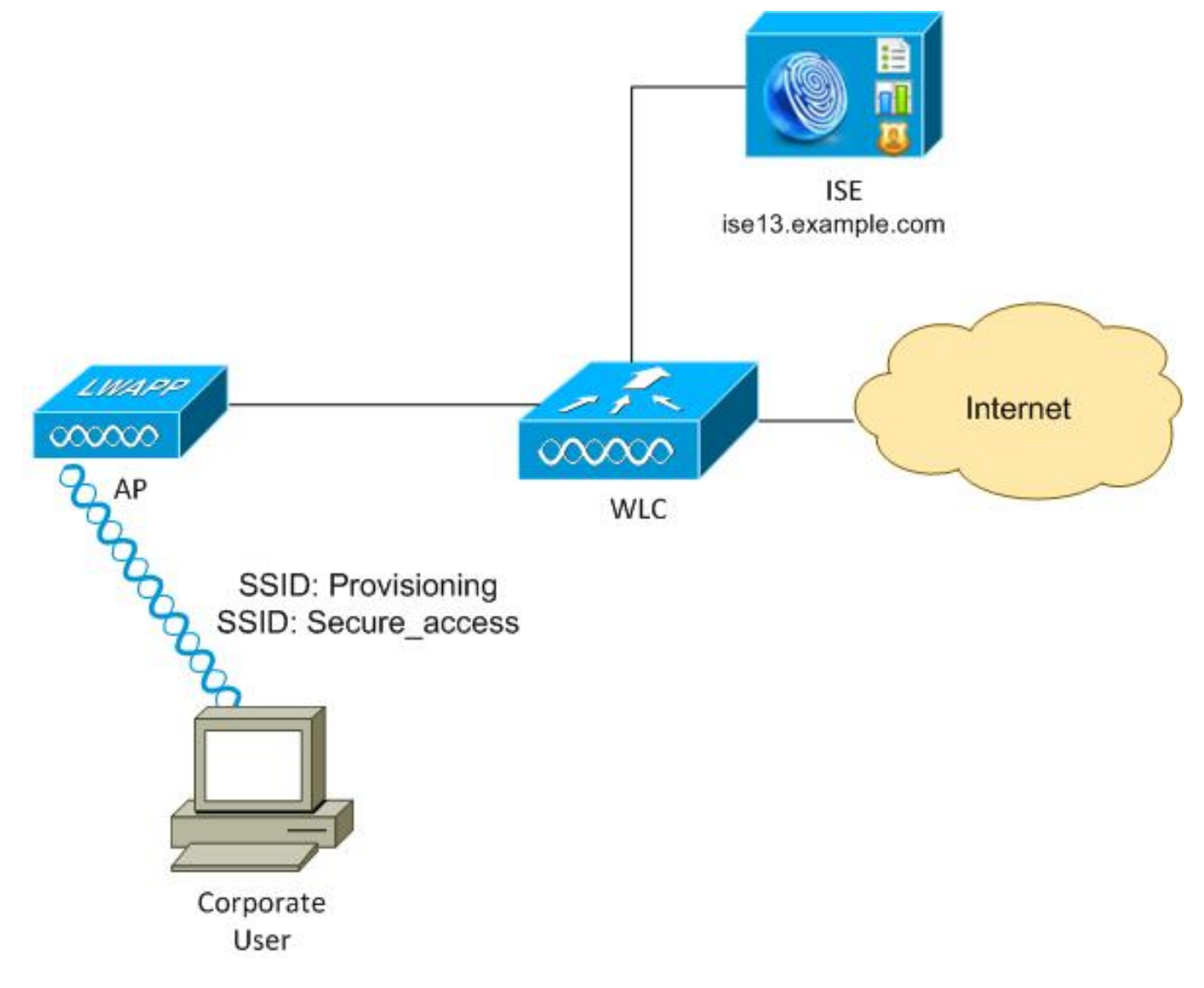

Hier is de stroom:

Stap 1 . Servicesinstellingen voor zakelijke gebruikers (SSID's): Provisioning. Voer 802.1xverificatie uit met Extensible Authentication Protocol-Protected EAP (EAP-PEAP). De

vergunningsregel voor provisioning wordt op ISE aangetroffen en de gebruiker wordt opnieuw gericht op AnyConnect Provisioning (via het clientprovisioningprogramma). Als AnyConnect niet op de machine wordt gedetecteerd, worden alle geconfigureerde modules geïnstalleerd (VPN, NAM, Posture). Samen met dat profiel wordt de configuratie voor elke module geduwd.

Stap 2 . Zodra AnyConnect is geïnstalleerd, moet de gebruiker de pc opnieuw opstarten. Na de herstart wordt AnyConnect uitgevoerd en de juiste SSID wordt automatisch gebruikt volgens het geconfigureerde NAM-profiel (Secure\_access). EAP-PEAP wordt gebruikt (als voorbeeld kan ook de beveiliging van de uitgebreide verificatieprotocol-transportlaag (EAP-TLS) worden gebruikt). Tegelijkertijd controleert de Postmodule of het station voldoet (controles op het bestaan van c:\test.txt-bestand).

Stap 3. Als de status van het station onbekend is (geen rapport van Postmodule), wordt het nog steeds opnieuw gericht op voorziening, omdat de Onbekende Auditregel op ISE is aangetroffen. Zodra het station compatibel is, stuurt ISE een Wijzigen van de Vergunning (CoA) naar de Draadloze LAN controller waardoor opnieuw verificatie wordt gestart. Een tweede authenticatie treedt op, en de conformerende regel wordt op ISE toegepast, die de gebruiker volledige toegang tot het netwerk zal geven.

Als resultaat hiervan is de gebruiker voorzien van AnyConnect VPN, NAM en Posture modules die Unified access to het netwerk mogelijk maken. Gelijkaardige functionaliteit kan worden gebruikt op de Adaptieve Security Appliance (ASA) voor VPN-toegang. Momenteel kan ISE hetzelfde doen voor elk type toegang met een zeer granulaire benadering.

Deze functionaliteit is niet beperkt tot zakelijke gebruikers, maar het is mogelijk het meest gebruikelijk om deze voor die groep gebruikers in te zetten.

## Configureren

### **WLC**

De WLC is ingesteld met twee SSID's:

- Provisioning [WAP + WAP2][Auth(802.1X)]. Deze SSID wordt gebruikt voor AnyConnect-● provisioning.
- Secure\_access [WAP + WAP2][Auth(802.1X)]. Deze SSID wordt gebruikt voor beveiligde toegang nadat het eindpunt met de NAM module is bevoorraad die voor die SSID is ingesteld.

### ISE

### Stap 1. Voeg de WLC toe

Voeg de WLC aan het Netwerkapparaat in ISE toe.

### Stap 2. Het VPN-profiel configureren

Configureer het VPN-profiel met de AnyConnect Profile Editor voor VPN.

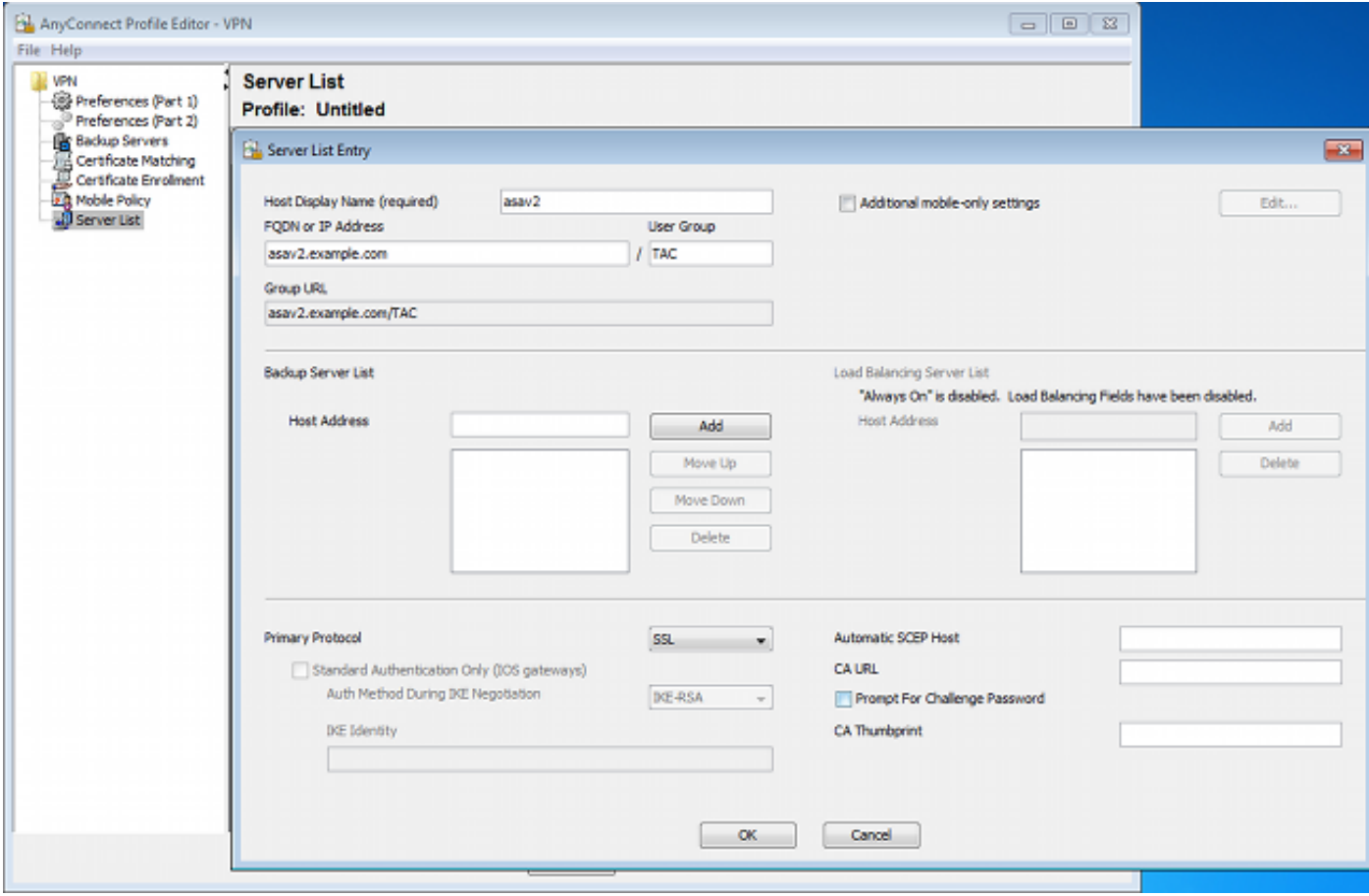

Er is slechts één ingang toegevoegd voor VPN-toegang. Sla dat XML-bestand op in VPN.xml.

### Stap 3. Het NAM-profiel configureren

Configureer het NAM-profiel met de AnyConnect Profile Editor voor NAM.

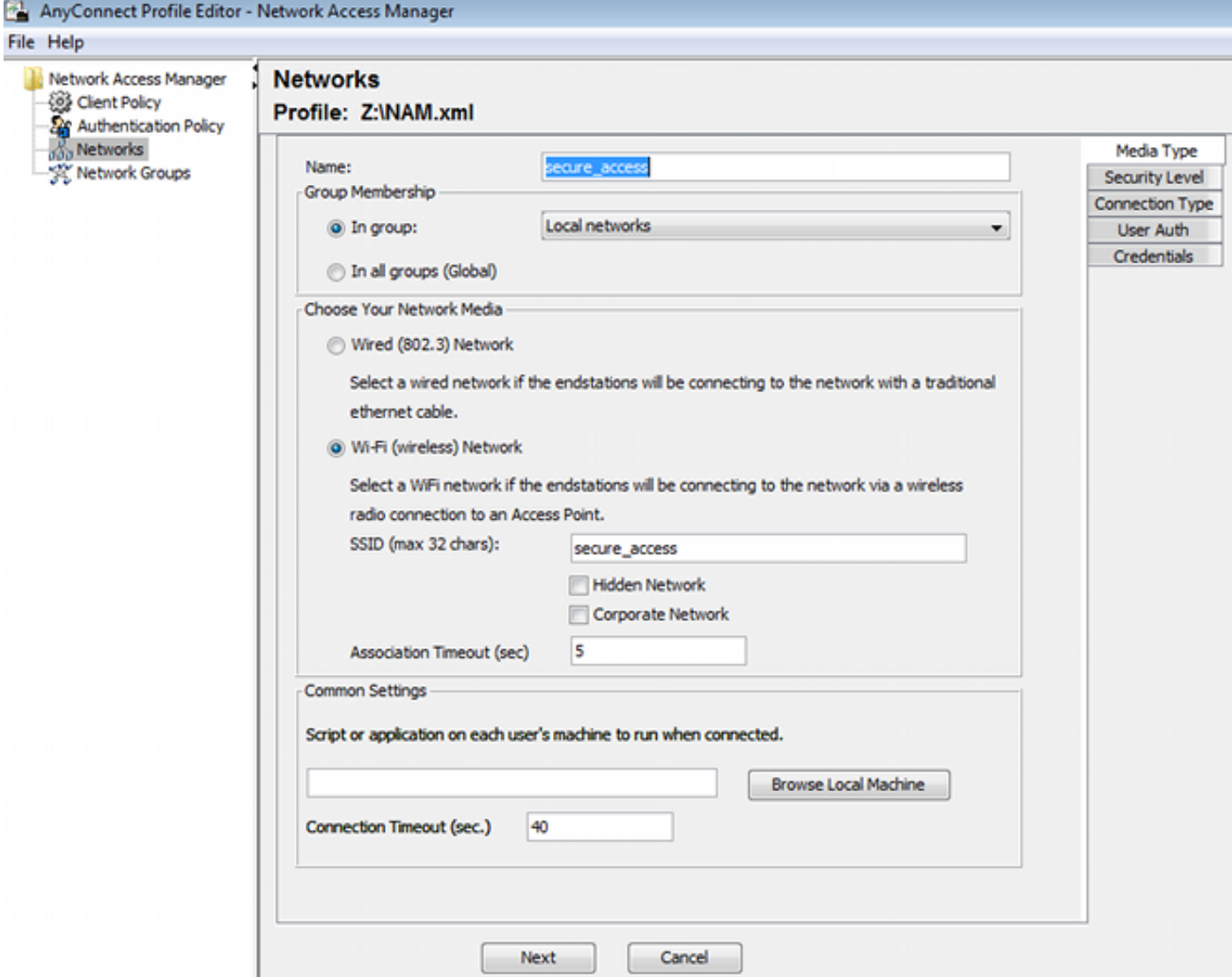

Slechts één SSID is geconfigureerd: Secure\_access. Sla dat XML-bestand op in NAM.xml.

#### Stap 4. Installeer de applicatie

1. Download de toepassing handmatig van Cisco.com.

anyconnect-win-4.0.00048-k9.pkganyconnect-win-compliance-3.6.9492.2.pkg

- 2. Op ISE, navigeer naar Beleid > Resultaten > Clientprovisioning > Resources, en voeg Agent Resources van lokale schijf toe.
- 3. Kies Cisco Provided Packages en selecteer de anyconnect-win-4.0.0048-k9.pkg:

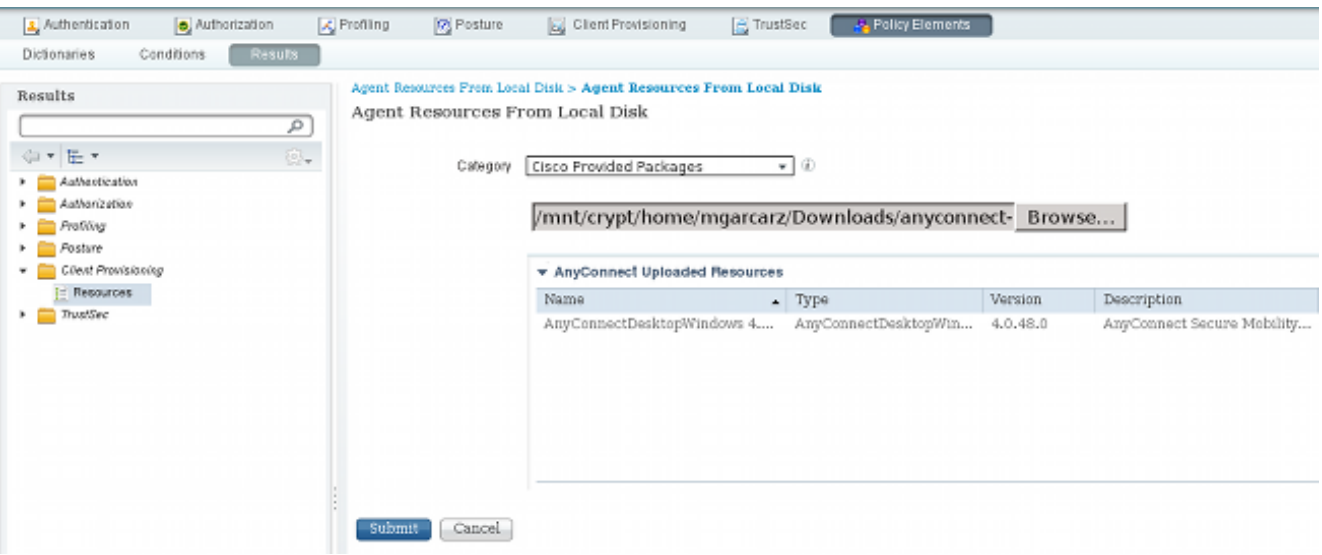

4. Herhaal stap 4 voor de nalevingsmodule.

#### Stap 5. Installeer het VPN/NAM-profiel

- 1. Navigeer naar beleid > Resultaten > Clientprovisioning > Resources en voeg Agent Resources uit lokale schijf toe.
- 2. Kies de klant gemaakte pakketten en type AnyConnect Profile. Selecteer het eerder gemaakte NAM profiel (XML bestand):

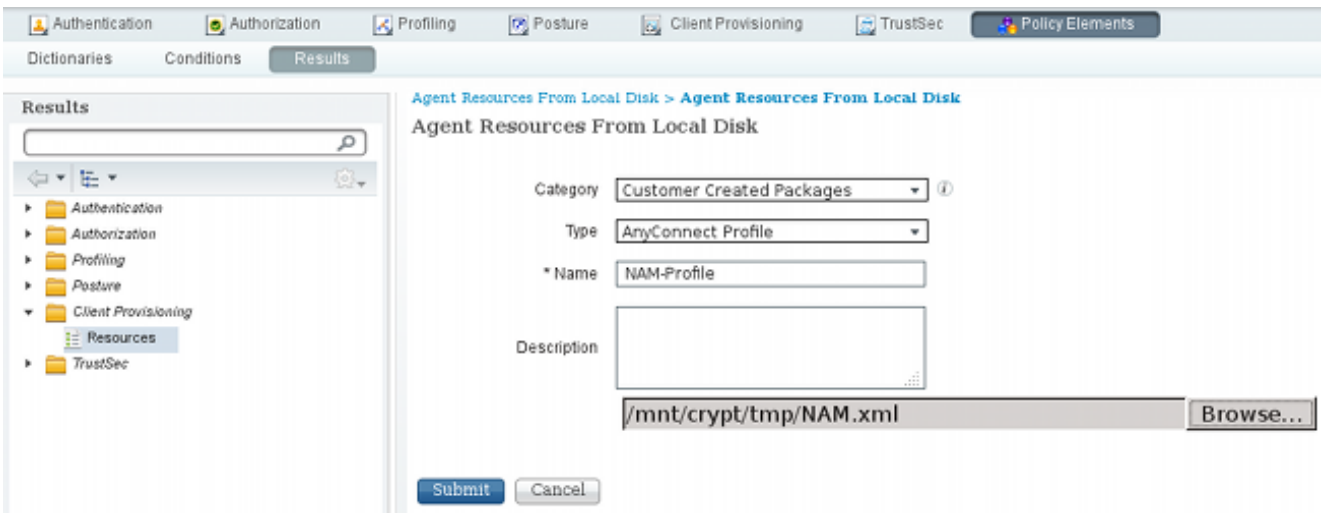

3. Herhaal soortgelijke stappen voor het VPN-profiel:

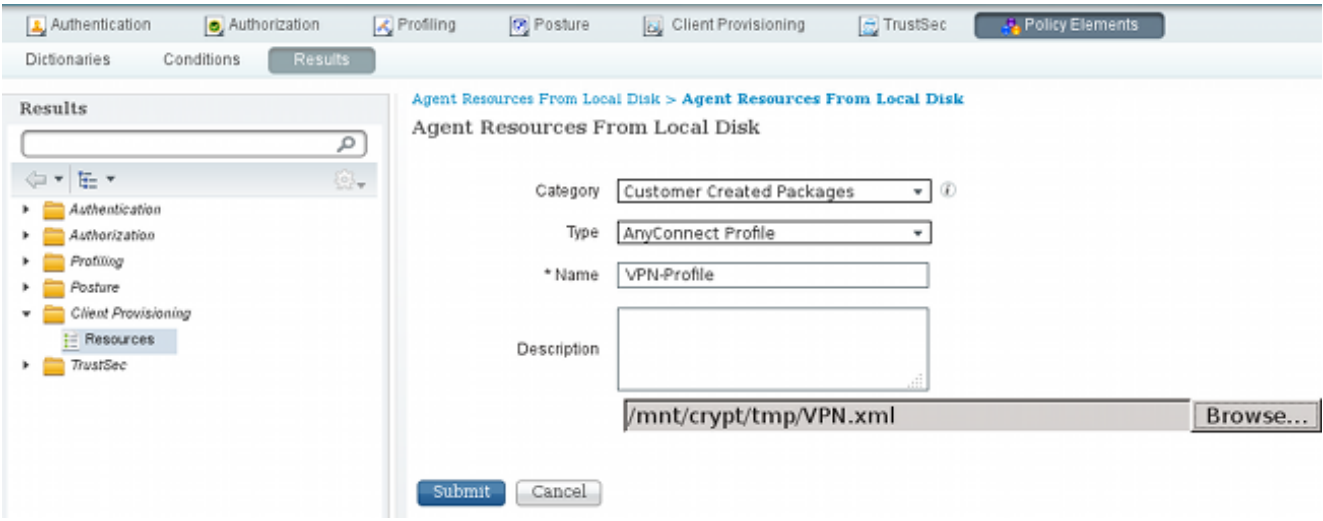

#### Stap 6. Instellen van de posterijen

NAM- en VPN-profielen moeten extern met de AnyConnect-profieleditor worden geconfigureerd en in ISE worden geïmporteerd. Maar de Posture is volledig ingesteld op ISE.

Navigeer naar beleid > Voorwaarden > Post > File Condition.U kunt zien dat er een eenvoudige voorwaarde voor het bestaan van bestanden is gemaakt. U moet over dat bestand beschikken om te voldoen aan het door de Postmodule geverifieerde beleid:

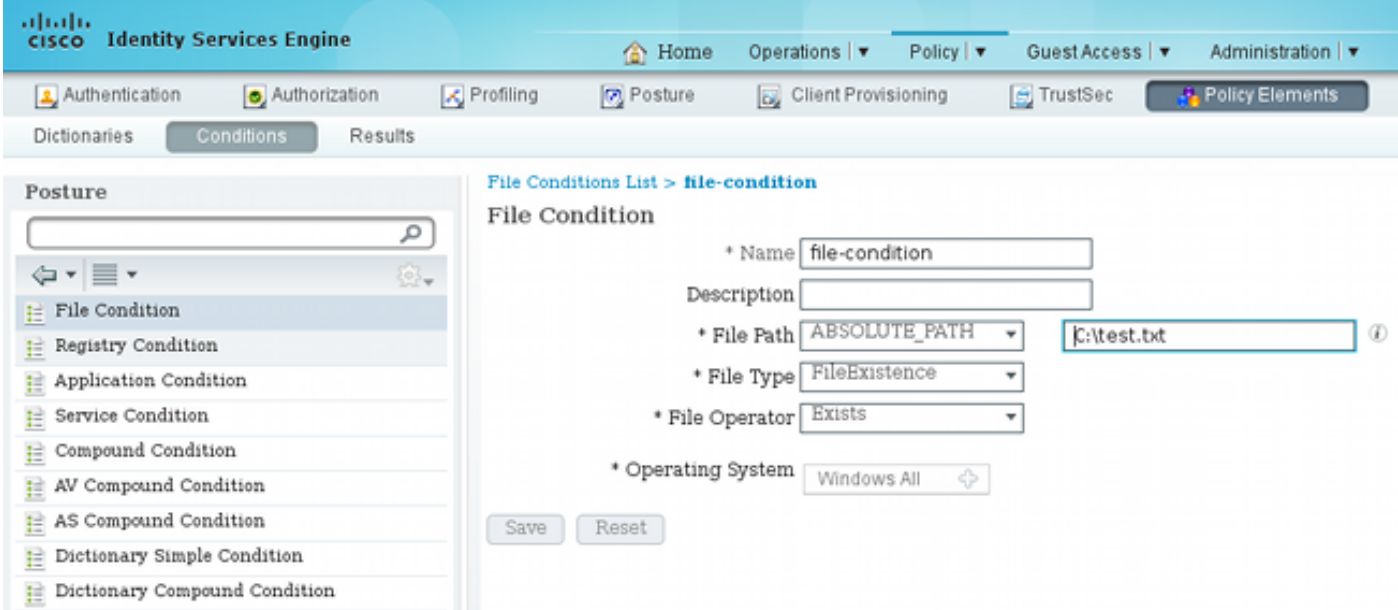

Deze voorwaarde wordt gebruikt voor een vereiste:

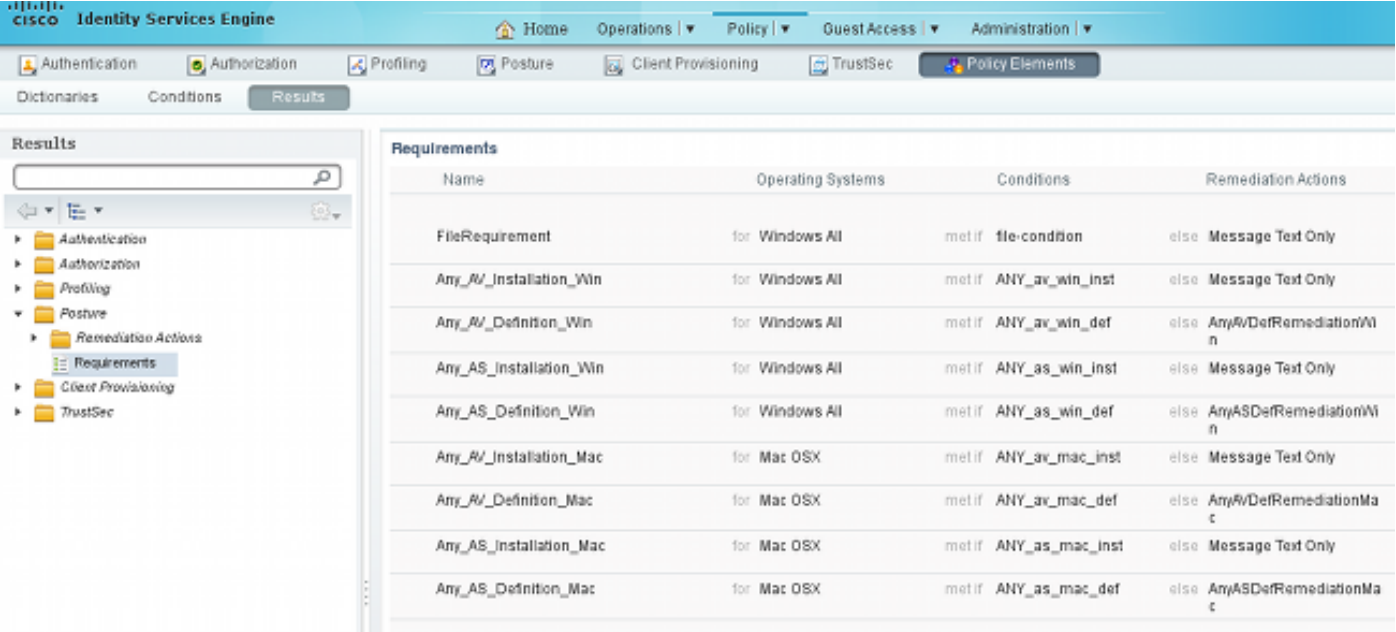

#### En deze eis wordt gebruikt in het Posture-beleid voor Microsoft Windows-systemen:

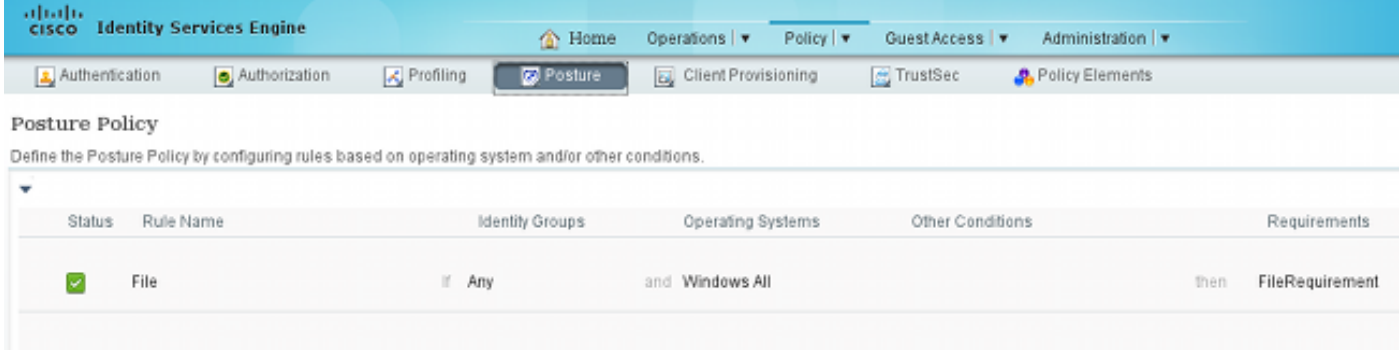

Raadpleeg voor meer informatie over de configuratie van de [posterijen](/content/en/us/support/docs/security/identity-services-engine/116143-config-cise-posture-00.html) de [posteringsservices van](/content/en/us/support/docs/security/identity-services-engine/116143-config-cise-posture-00.html) [Cisco ISE Configuration Guide.](/content/en/us/support/docs/security/identity-services-engine/116143-config-cise-posture-00.html)

Zodra het Postbeleid klaar is, is het tijd om de configuratie van de Postmachine toe te voegen.

- 1. Navigeren in op beleid > Resultaten > Clientprovisioning > Resources en netwerktoegangscontrole (NAC) Agent of AnyConnect Agent Posture Profile.
- 2. Selecteer AnyConnect (er is een nieuwe Postmodule van ISE versie 1.3 gebruikt in plaats van de oude NAC Agent):

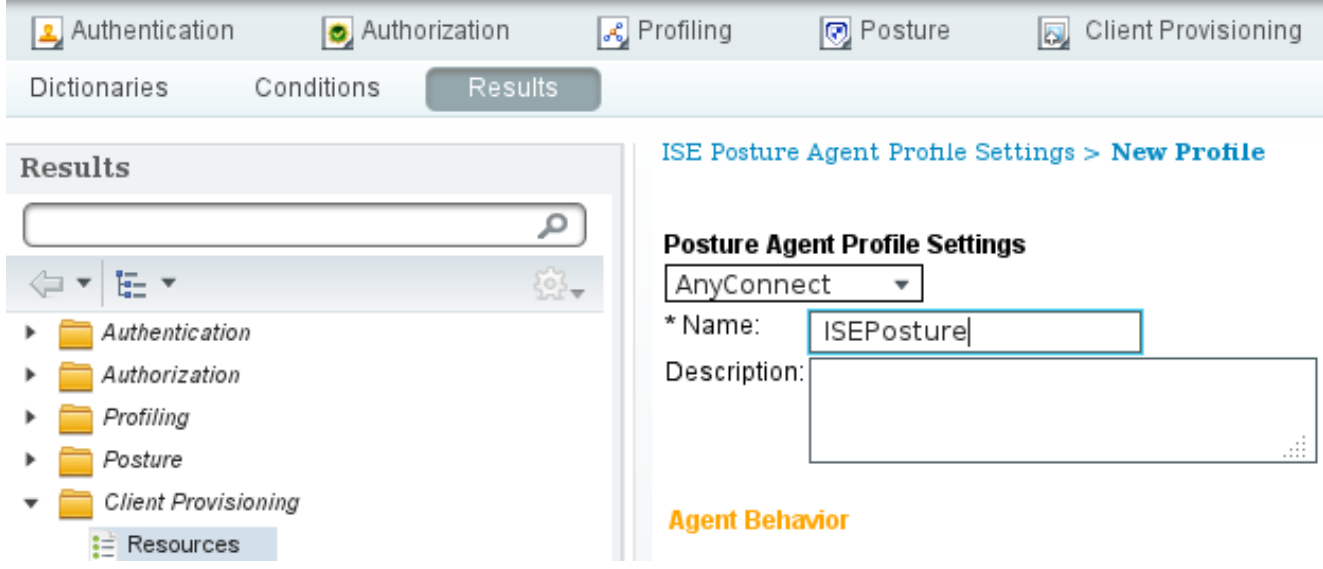

3. Vergeet niet om in het gedeelte Posture Protocol \* toe te voegen zodat de Agent een verbinding kan maken met alle servers.

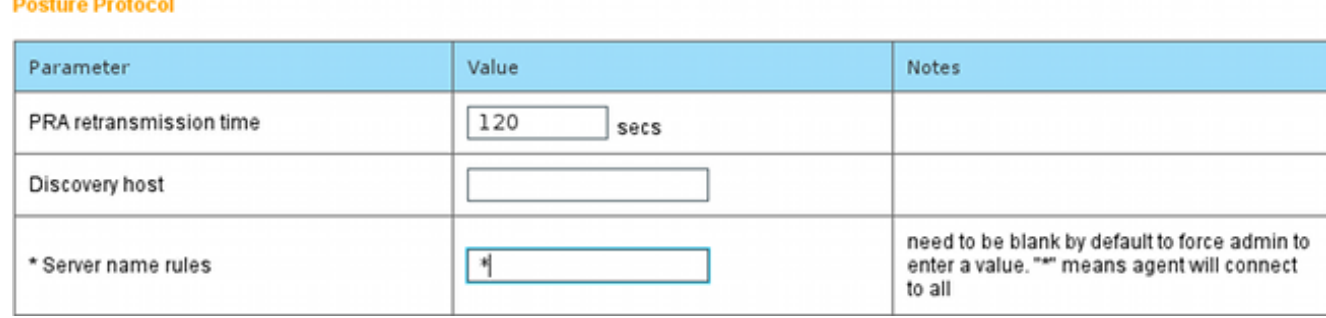

Als het veld servernaam leeg is, slaat ISE geen instellingen op en rapporteert u deze fout: 4.

Server name rules: valid value is required

#### Stap 7. Configureer AnyConnect

In deze fase zijn alle toepassingen (AnyConnect) en de profielconfiguratie voor alle modules (VPN, NAM en Posture) geconfigureerd. Het is tijd om het samen te binden.

- 1. Navigeer in op beleid > Resultaten > Clientprovisioning > Resources en voeg AnyConnectconfiguratie toe.
- 2. Configuratie van de naam en selecteer de nalevingsmodule en alle vereiste modules van AnyConnect (VPN, NAM, en Posture).
- 3. Kies in de selectie van het profiel het profiel dat eerder voor elke module is ingesteld.

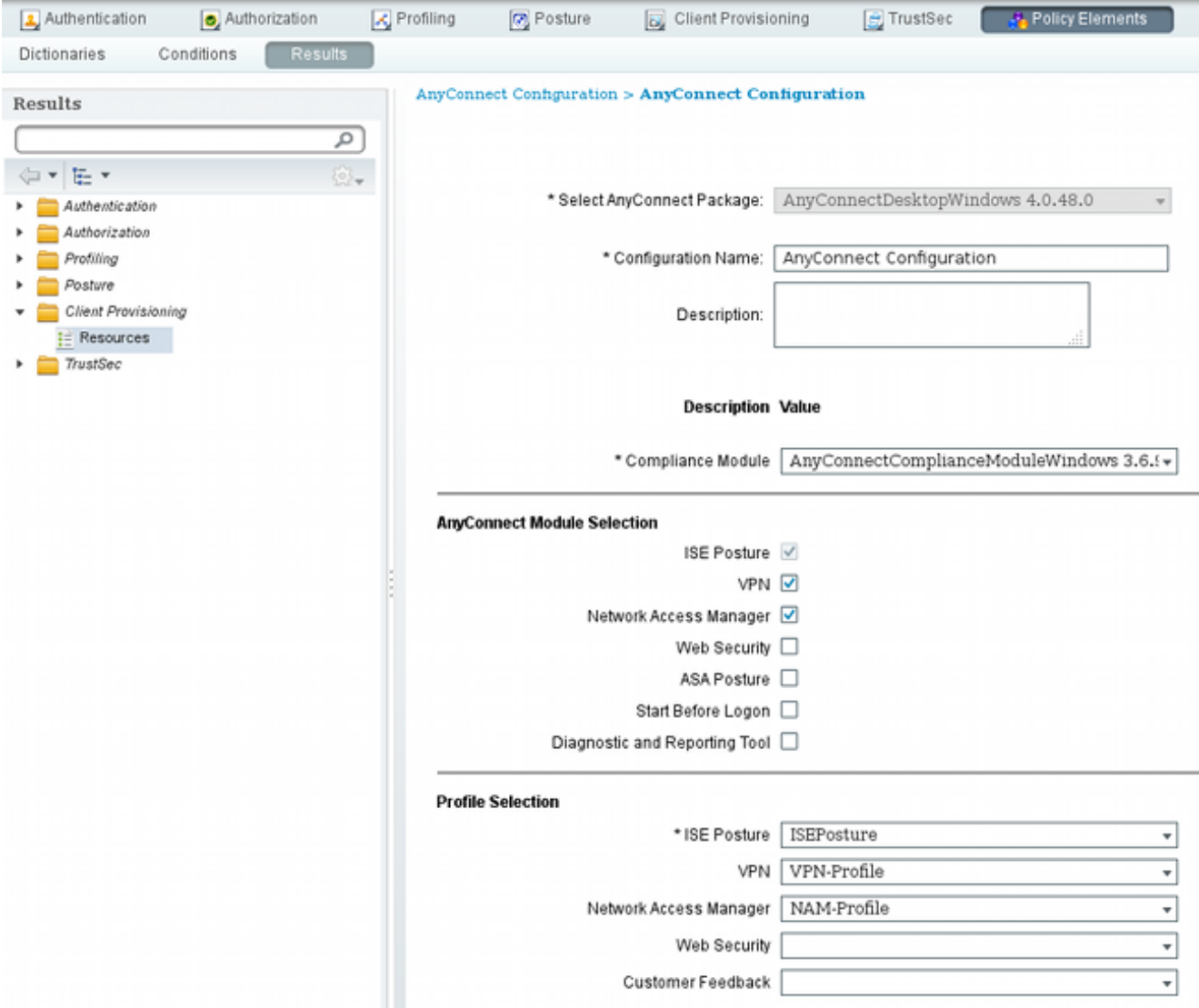

4. De VPN module is verplicht voor alle andere modules om correct te functioneren. Zelfs als de VPN-module niet is geselecteerd voor installatie, wordt deze op de client geduwd en geïnstalleerd. Als u VPN niet wilt gebruiken, is er een mogelijkheid om een speciaal profiel voor VPN te configureren dat de gebruikersinterface voor de VPN-module verbergt. Deze regels moeten worden toegevoegd aan het bestand VPN.xml:

<ClientInitialization>

</ClientInitialization>

5. Dit type profiel wordt ook geïnstalleerd wanneer u **Setup.exe** gebruikt van het iso-pakket (anyconnect-win-3.1.06073-pre-implementatie-k9.iso). Vervolgens wordt het profiel VPNDisable\_ServiceProfile.xml samen met de configuratie geïnstalleerd, dat de gebruikersinterface voor de VPN-module schakelt.

De AnyConnect-configuratie die in Stap 7 is gemaakt, moet in de regels voor clientprovisioning worden vermeld:

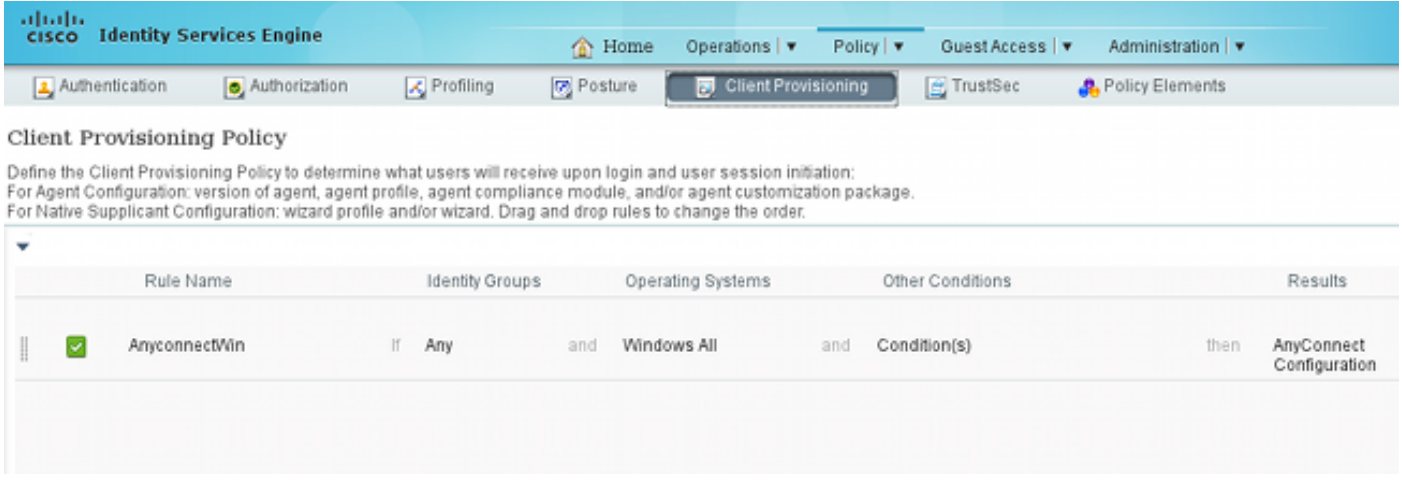

Regels voor clientprovisioning bepalen welke toepassing naar de client wordt geduwd. Hier is slechts één regel nodig met het resultaat dat verwijst naar de configuratie die in Stap 7 is gemaakt. Op deze manier zullen alle Microsoft Windows-endpoints die voor clientprovisioning zijn omgeleid, de AnyConnect-configuratie gebruiken met alle modules en profielen.

#### Stap 9. Verificatieprofielen

Er moet een vergunningsprofiel voor de levering van klanten worden opgesteld. Het standaard clientprovisioningportal wordt gebruikt:

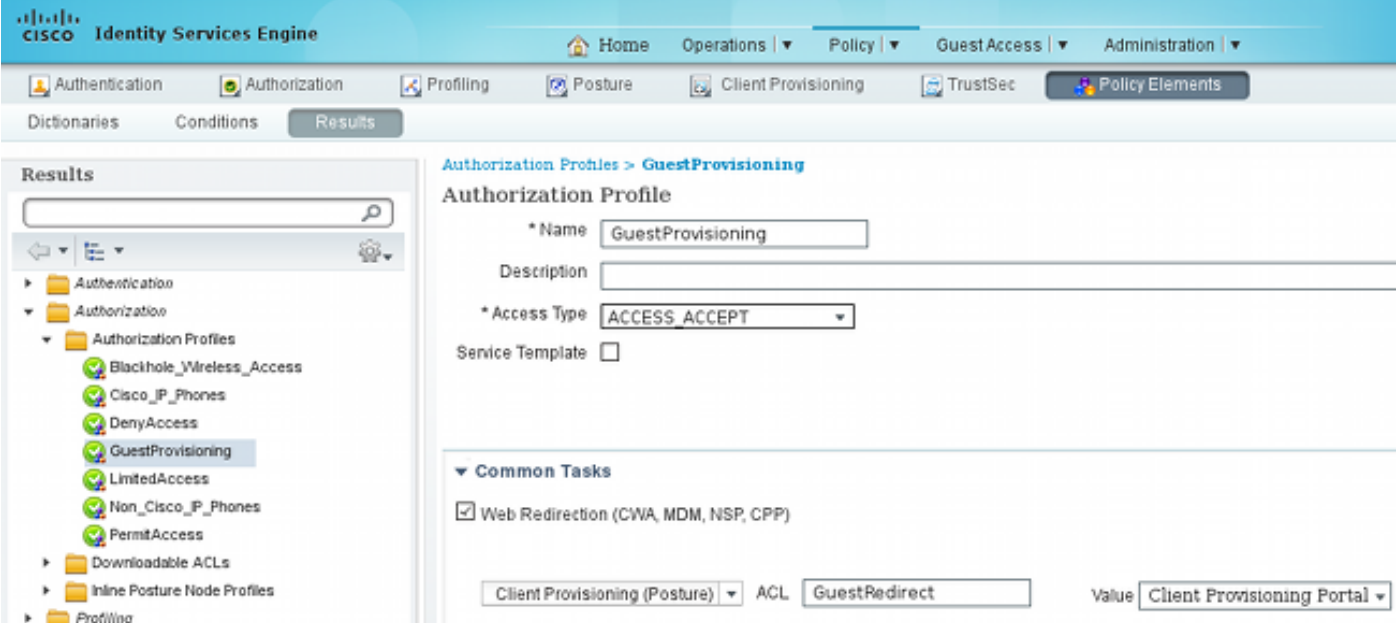

Dit profiel dwingt de gebruikers om voor provisioning naar het standaard clientprovisioningportal te worden omgeleid. Dit portal evalueert het clientprovisioningbeleid (regels die in Stap 8 zijn gemaakt). De machtigingsprofielen zijn de resultaten van de machtigingsregels die in Stap 10 zijn ingesteld.

GuestRedirect Access Control List (ACL) is de naam van de ACL die in de WLC is gedefinieerd. Dit ACL beslist welke verkeer moet worden omgeleid naar ISE. Raadpleeg voor meer informatie de [Central Web Verificatie met een Configuratievoorbeeld van Switch- en Identity Services](/content/en/us/support/docs/security/identity-services-engine/113362-config-web-auth-ise-00.html) **[Engine](/content/en/us/support/docs/security/identity-services-engine/113362-config-web-auth-ise-00.html)** 

Er is ook een ander machtigingsprofiel dat de beperkte netwerktoegang (DACL) biedt voor nietconforme gebruikers (Limited Access).

#### Stap 10. Vergunningsregels

Al deze regels zijn samengevoegd in vier vergunningsregels:

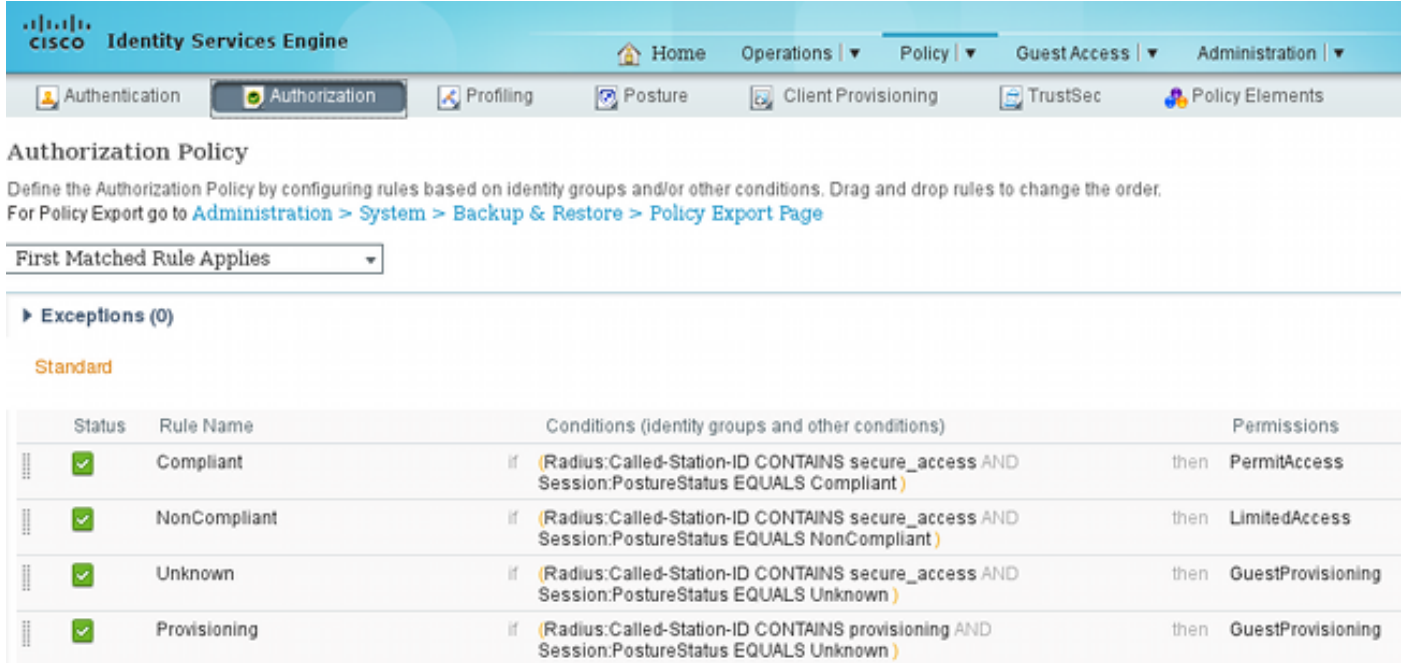

Eerst sluit u aan op de Provisioning SSID en wordt voor provisioning opnieuw gericht aan een standaard Client Provisioning Portal (regel genaamd Provisioning). Zodra u verbinding maakt met Secure access SSID, wijst dit nog steeds op voor provisioning als geen rapport van de Postmodule door ISE (regel genaamd Onbekend) wordt ontvangen. Zodra het eindpunt volledig in overeenstemming is, wordt de volledige toegang verleend (regelnaam conform). Als het eindpunt als niet-conform wordt gerapporteerd, heeft het de beperkte toegang tot het netwerk (regel genaamd Nonconform).

## Verifiëren

U associeert met de Provisioning SSID, probeert toegang te krijgen tot een webpagina en wordt opnieuw gericht naar Client Provisioning Portal:

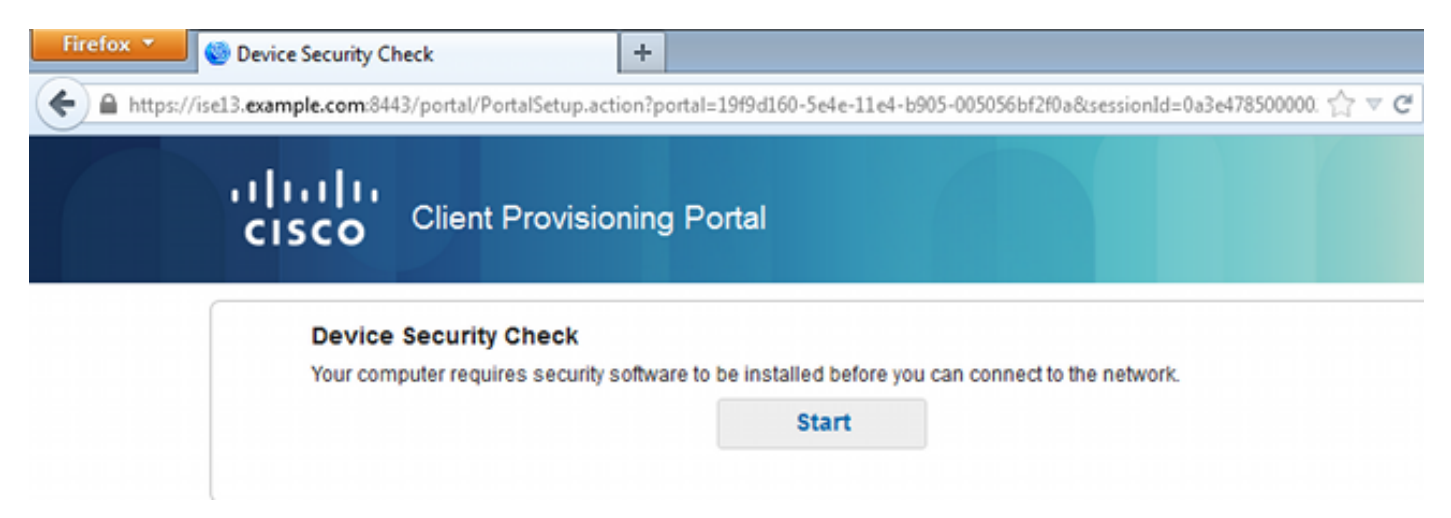

Aangezien AnyConnect niet wordt gedetecteerd, wordt u gevraagd het te installeren:

#### **Device Security Check**

Your computer requires security software to be installed before you can connect to the network.

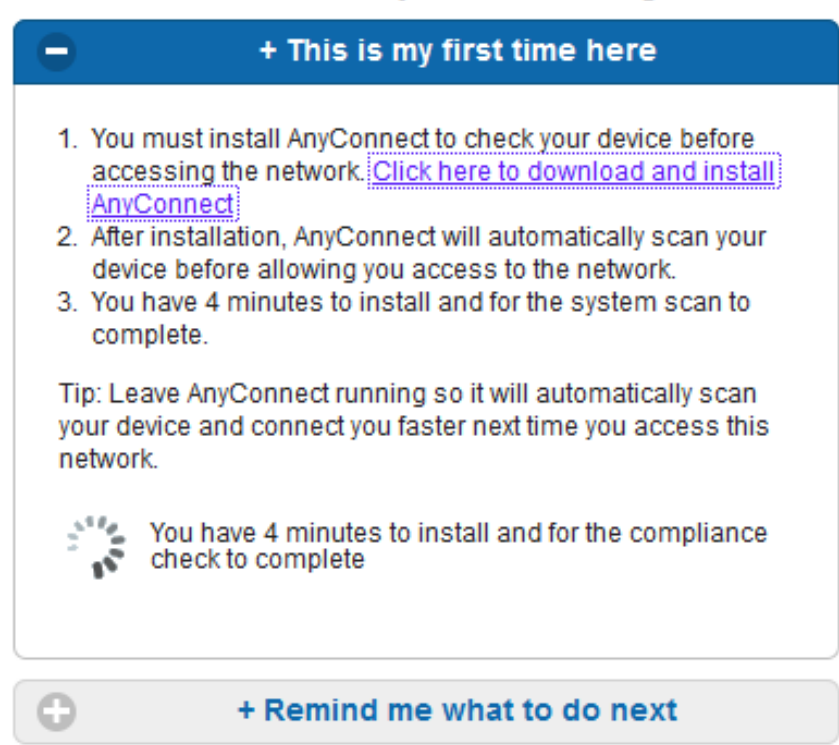

Een kleine toepassing genaamd Network Setup Assistant, die verantwoordelijk is voor het gehele installatieproces, wordt gedownload. Merk op dat het verschilt van de Network Setup Assistant in versie 1.2.

#### **Unable to detect AnyConnect Posture Agent**

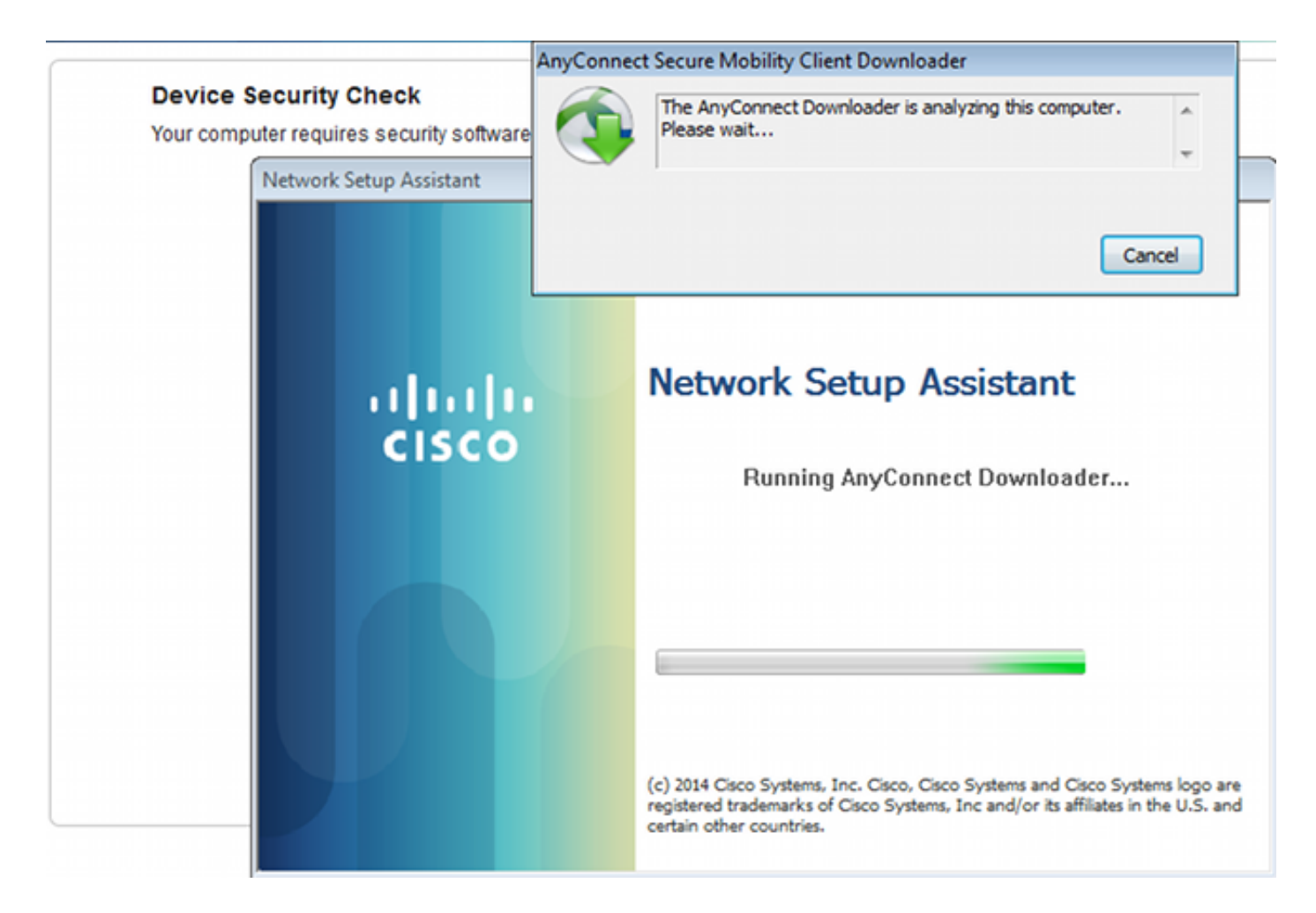

Alle modules (VPN, NAM en Posture) worden geïnstalleerd en geconfigureerd. U moet de computer opnieuw opstarten:

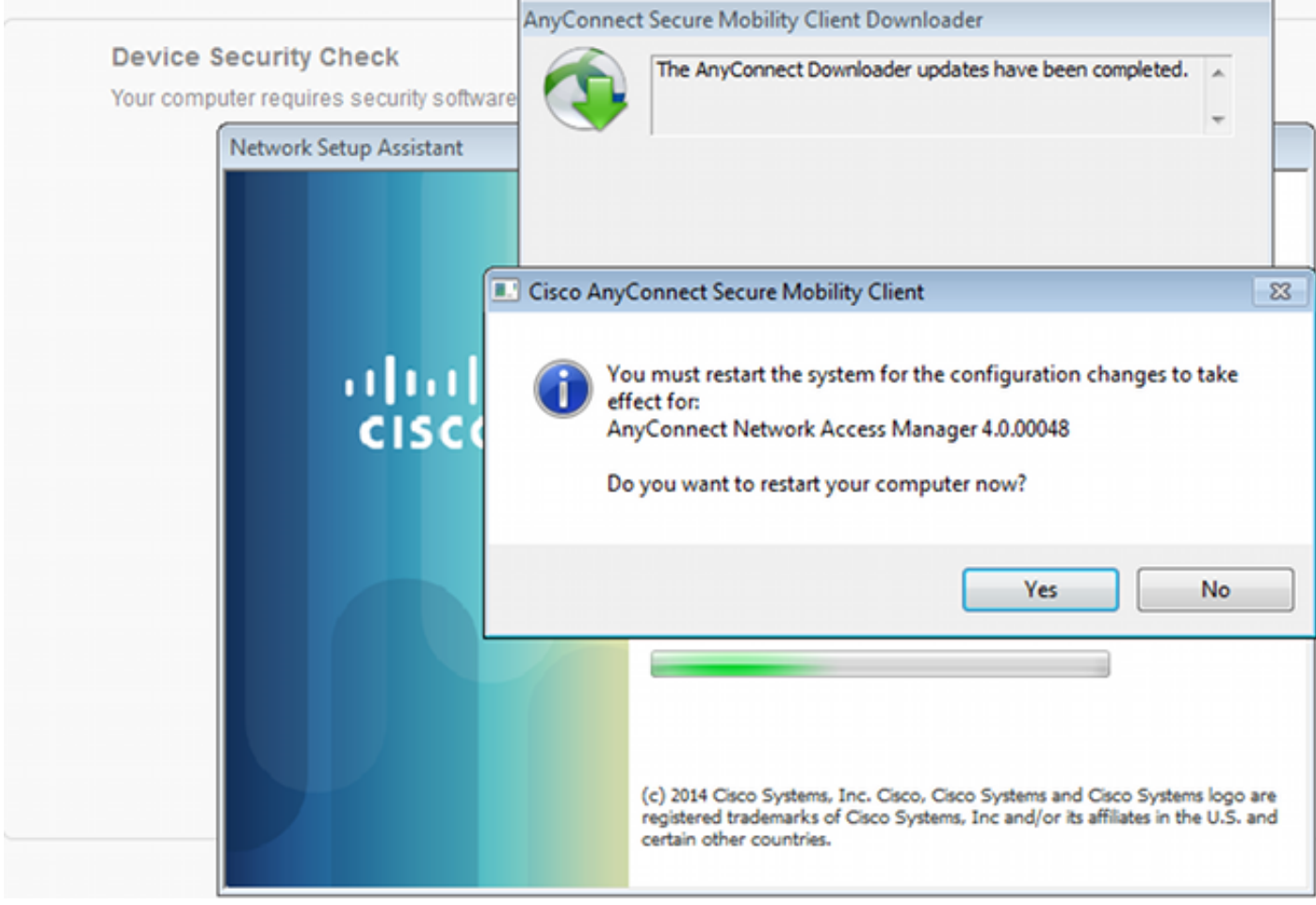

Na de herstart wordt AnyConnect automatisch uitgevoerd en NAM probeert te associëren met Secure\_access SSID (volgens het geconfigureerde profiel). Merk op dat het VPN-profiel correct geïnstalleerd is (ASA2-ingang voor VPN):

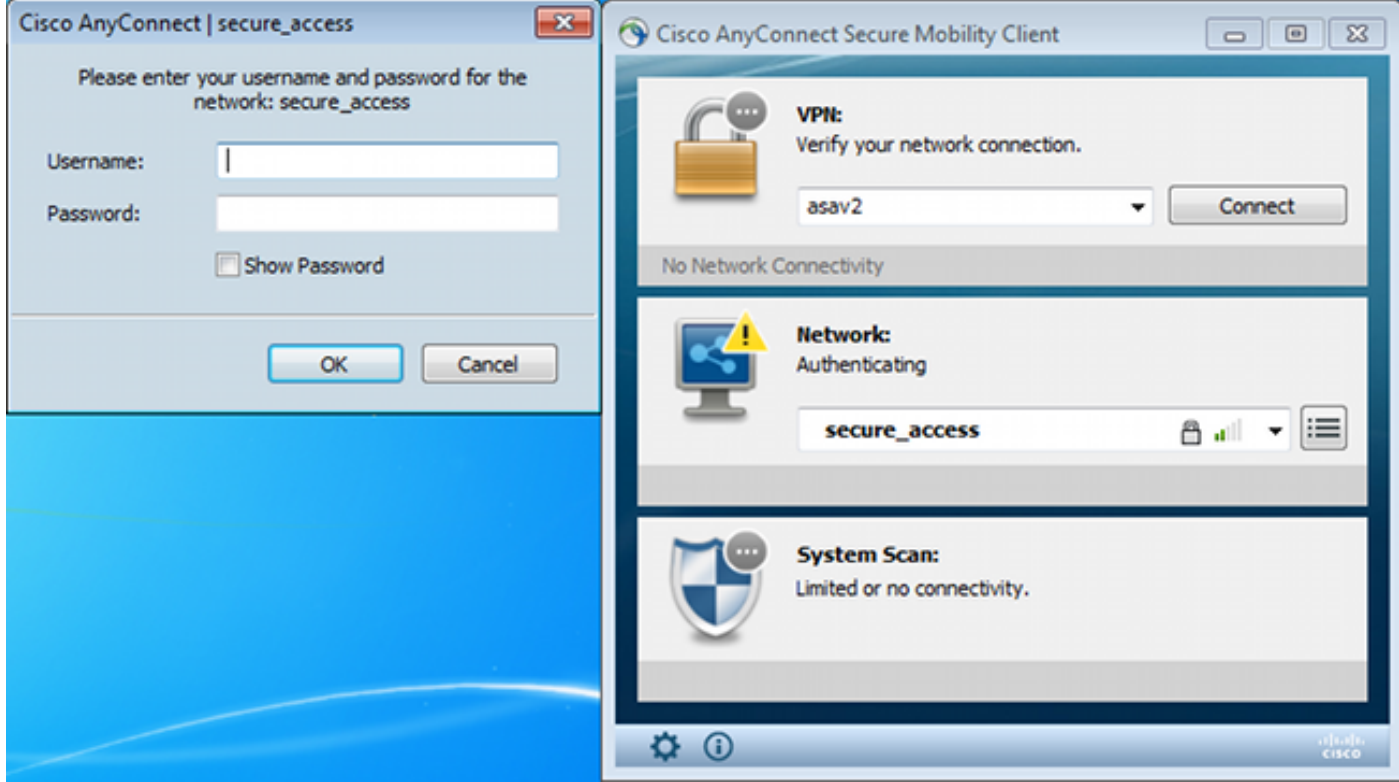

Na verificatie downloads van AnyConnect en ook postregels waarvoor verificatie wordt uitgevoerd:

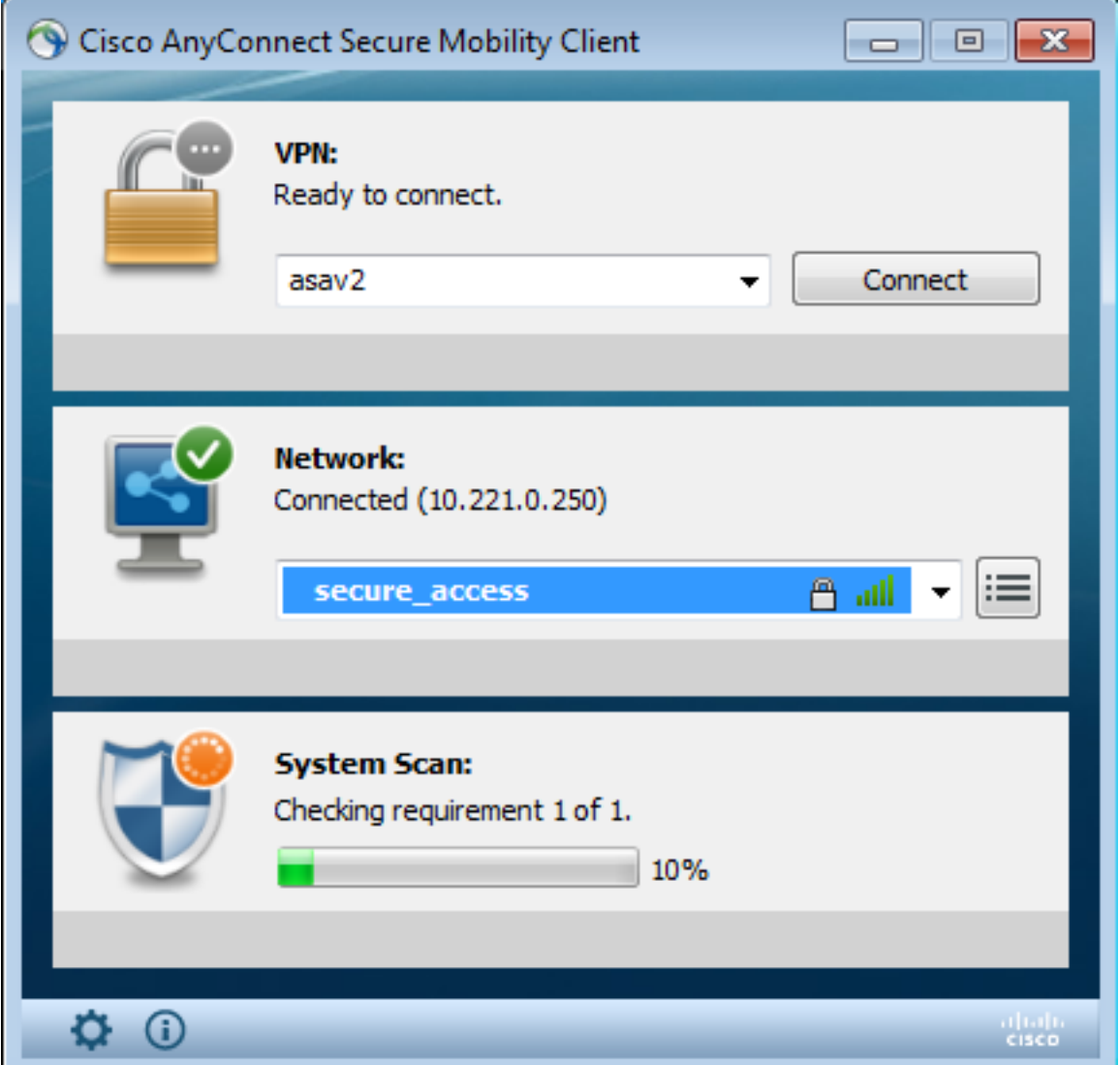

In deze fase is er mogelijk nog steeds beperkte toegang (u krijgt onbekend toestemming via ISE). Zodra het station aan de eisen voldoet, wordt dit gerapporteerd in de Postmodule:

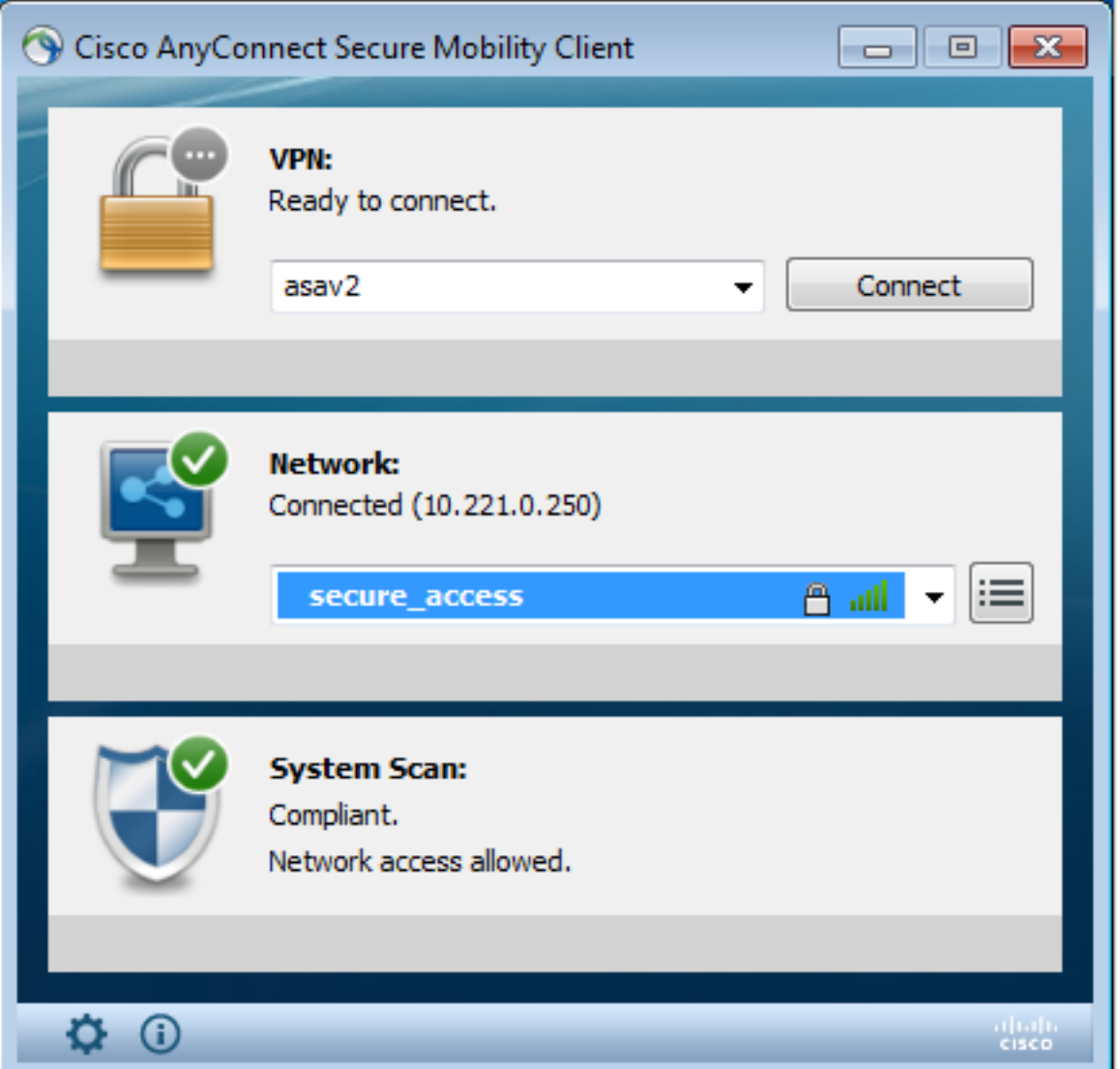

De gegevens kunnen ook worden geverifieerd (aan het vereiste van het bestand is voldaan):

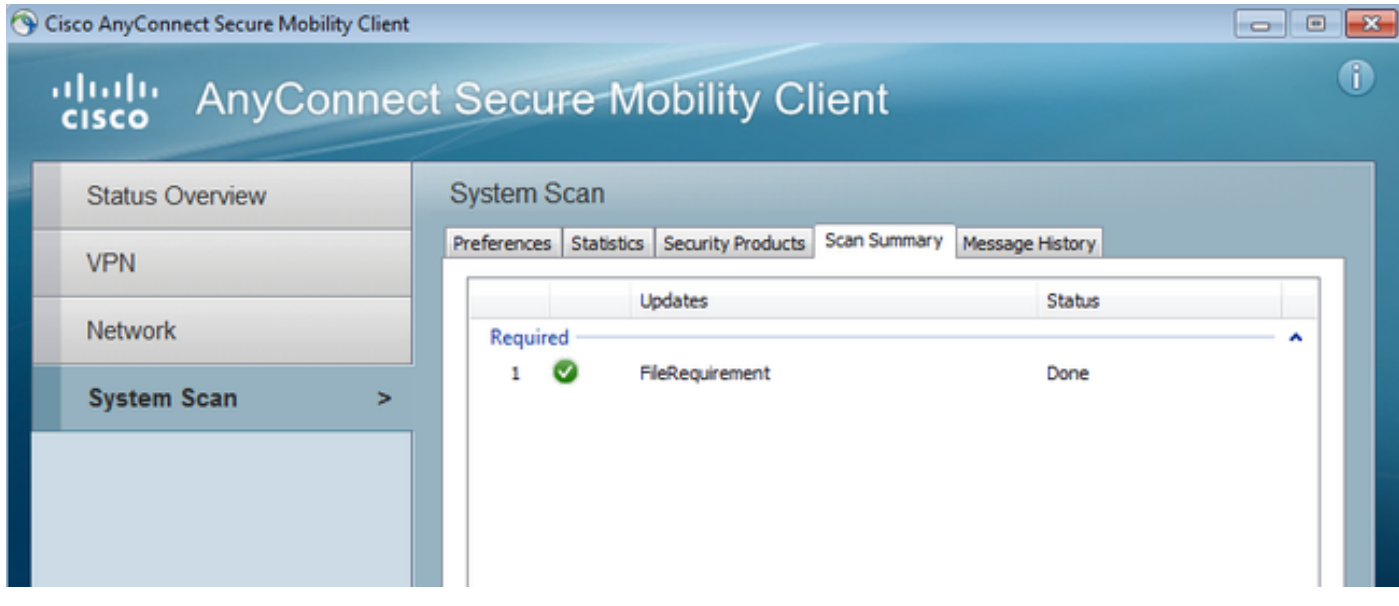

De berichtengeschiedenis toont gedetailleerde stappen:

```
9:18:38 AM The AnyConnect Downloader is performing update checks...
9:18:38 AM Checking for profile updates...
9:18:38 AM Checking for product updates...
```
9:18:38 AM Checking for customization updates... 9:18:38 AM Performing any required updates... 9:18:38 AM The AnyConnect Downloader updates have been completed. 9:18:38 AM Update complete. 9:18:38 AM Scanning system ... 9:18:40 AM **Checking requirement 1 of 1**. 9:18:40 AM Updating network settings ... 9:18:48 AM **Compliant**.

Het succesvolle rapport wordt naar ISE gestuurd, dat de Wijziging van de Vergunning in gang zet. De tweede authenticatie komt de nalevingsregel tegen en de volledige netwerktoegang wordt verleend. Als het Postrapport wordt verstuurd terwijl het nog steeds gekoppeld is aan de Provisioning SSID, worden deze logs gezien op ISE:

![](_page_17_Picture_51.jpeg)

#### Het Postrapport vermeldt:

![](_page_17_Picture_52.jpeg)

Gedetailleerde verslagen geven de bestandsvereisten weer waaraan wordt voldaan:

#### **Posture More Detail Assessment**

Time Range: From 11/16/2014 12:00:00 AM to 11/16/2014 09:28:48 AM Generated At: 2014-11-16 09:28:48.404

![](_page_18_Picture_46.jpeg)

### Problemen oplossen

Er is momenteel geen specifieke troubleshooting-informatie beschikbaar voor deze configuratie.

## Gerelateerde informatie

- [Postservices op Cisco ISE Configuration Guide](/content/en/us/support/docs/security/identity-services-engine/116143-config-cise-posture-00.html)
- [Cisco ISE 1.3 beheerdershandleiding](/content/en/us/td/docs/security/ise/1-3/admin_guide/b_ise_admin_guide_13/b_ise_admin_guide_sample_preface_00.html)
- [Technische ondersteuning en documentatie Cisco Systems](//www.cisco.com/cisco/web/support/index.html?referring_site=bodynav)